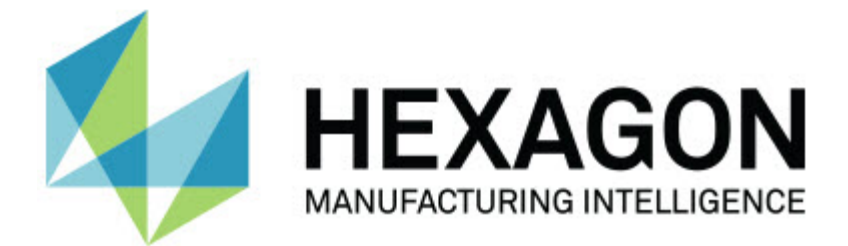

### **Inspect 3.1**

### **- Notas de la versión -**

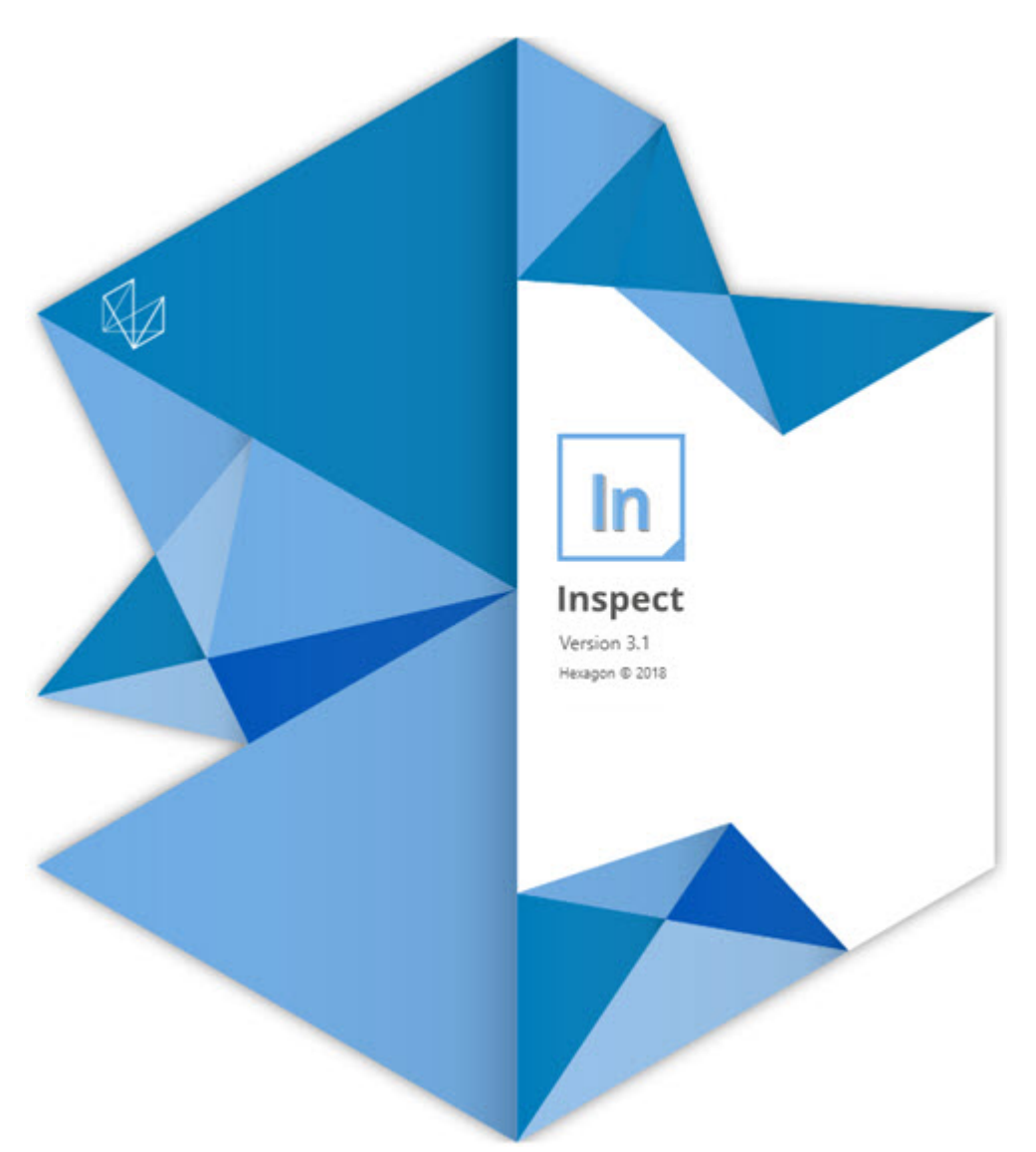

#### Tabla de contenido

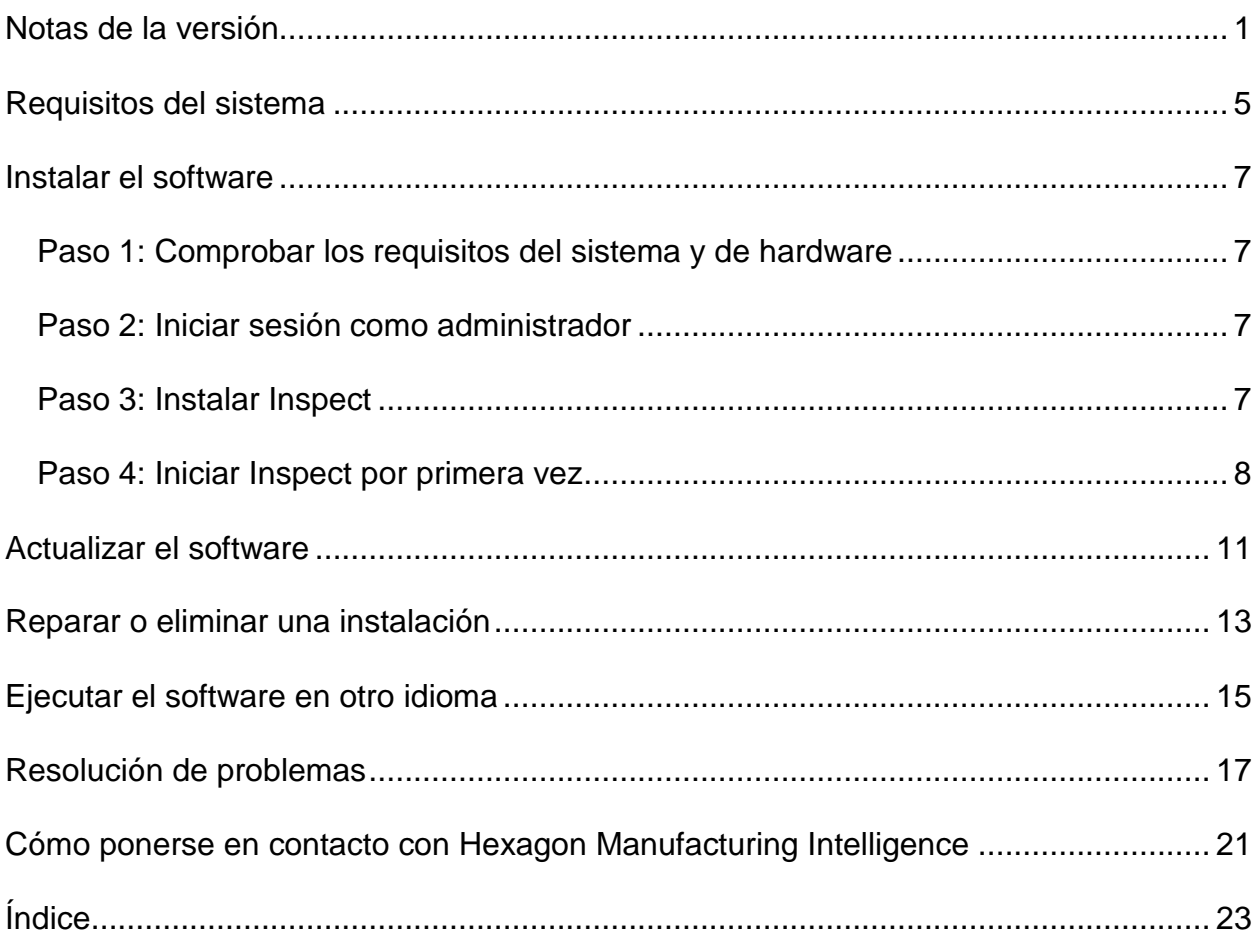

## <span id="page-4-0"></span>**Notas de la versión**

En la información siguiente se detallan las novedades y las mejoras introducidas desde Inspect 2.5:

Se ha añadido una vista CAD para ofrecer a los operadores un mejor contexto sobre los elementos que se miden (INS-439).

Se ha añadido una vista de cámara en directo para las máquinas Vision (INS-4382, INS-4377).

Se han aplicado mejoras para dividir el software en complementos con el fin de aumentar la capacidad de ampliación y personalización del producto (INS-4377):

Se han añadido varios complementos para conectar con diferentes versiones de PC-DMIS y Planner. Ahora puede conectarse a cualquier versión a partir de PC-DMIS 4.3 (INS-4939, INS-2104).

Se puede elegir un complemento PC-DMIS concreto durante la ejecución, si no hay ninguno definido (INS-1640).

Se ha añadido un complemento para la conexión con Calypso (INS-4533).

Se ha añadido un complemento para la conexión con QUINDOS (INS-1827, INS-935).

Se ha añadido un complemento para la conexión con Procella (INS-1606, INS-1196).

Se ha añadido el complemento Elementos recientes, que almacena los productos más utilizados y más recientes (INS-5174).

Se ha añadido el complemento Lista de reproducción para crear listas de reproducción de rutinas (INS-5174).

Se ha añadido el complemento Favoritos para almacenar y mostrar los productos marcados como favoritos (INS-3815).

Se ha añadido el complemento Explorador de carpetas para trabajar con los archivos locales (INS-5773, INS-3828)

Los complementos pueden comprobar si hay actualizaciones para ellos (INS-504).

Se ha añadido el complemento SMART Quality para permitir la integración con SMART Quality Web (SPF).

Se ha añadido la pantalla Iniciar sesión (INS-834).

Se ha mejorado la gestión de los flujos de trabajo (INS-1633).

Se ha creado una vista de flujos de trabajo (INS-3953).

Se ha añadido soporte para varios roles de usuario (INS-1110, INS-691, INS-1627, INS-5663).

Se pueden crear productos dentro de productos para elementos como los ensamblajes (INS-3104).

Se puede crear un archivo plan.xml al crear o editar una rutina que se envía de nuevo al servidor (INS-1647).

Se han añadido notificaciones para Reclamar, Anular reclamación, Acuse recibo, Rechazar, Aprobar, Indicador (INS-1374, INS-1373, INS-1372, INS-1371, INS-1370, INS-1369).

Se puede definir la fábrica y la CMM en la pantalla Valores (INS-1119).

Se ha añadido un panel de detalles para mostrar los detalles de los productos y controlar los archivos, las versiones y las revisiones de los productos (INS-1390, INS-1389, INS-885, INS-857)

Se puede cambiar el tamaño del panel Productos de la pantalla Todos los productos (INS-1360).

Se han añadido rutas de navegación con los vínculos (INS-1785).

Se ha añadido un botón de reproducción flotante en Productos (INS-1102).

Se han implementado estados de visibilidad en la ficha Medir para informar de si la máquina tiene el estado inactivo, ocupado o excepción (INS-1111)

Se ha añadido la ficha Informe (INS-3456).

La ficha Medir muestra el elemento que se está midiendo (INS-859).

Se ha añadido un botón para volver a medir en la pantalla de finalización de la ejecución (INS-4166).

#### Readme

Se ha añadido una vista de árbol que se puede expandir y contraer para desplazarse por los productos (INS-5228, INS-1361).

Se ha añadido un botón de reproducción al panel de consulta de productos (INS-5916, INS-1431).

Se han añadido iconos de uso exclusivo por los administradores junto a los valores que requieren acceso de administrador (INS-6218).

Se han añadido iconos en forma de llave junto a los complementos que requieren la compra de una licencia (INS-5630).

Se ha añadido una barra lateral dinámica (escenario) con iconos cuyo tamaño se puede cambiar (INS-5420).

Se ha añadido un visor del registro de FDA (INS-5225).

Se pueden visualizar los archivos de informe incluidos en cada informe (INS-4151)

Se puede mostrar un archivo .dqf local para Q-DAS (INS-4370, INS-6082).

Se pueden mostrar los formularios de PC-DMIS (INS-4052).

Se ha añadido una vista de lista para mostrar mejor los productos largos (INS-3865, INS-6212).

## <span id="page-8-0"></span>**Requisitos del sistema**

#### **Sistema operativo**

Inspect 3.1 funciona en Windows 10, Windows 8.1, Windows 8 y Windows 7 (con el paquete de servicio más reciente) de 64 bits. No se admiten otros sistemas operativos.

**Microsoft .NET Framework**

Microsoft .NET Framework 4.6.1 para Windows.

#### **Otros requisitos**

El equipo debe ser compatible con los productos de metrología que vaya a utilizar.

Inspect 3.1 funciona con estos productos de software de metrología, siempre y cuando configure Inspect con los complementos oportunos.

- PC-DMIS y Planner (consulte los requisitos del sistema en el archivo Readme.pdf de PC-DMIS).
- QUINDOS
- Calypso
- Procella

Para obtener información sobre los requisitos del sistema de las demás aplicaciones compatibles, consulte la documentación de esos productos. También puede ponerse en contacto con su representante de Hexagon Manufacturing Intelligence (consulte ["Cómo](#page-24-0)  [ponerse en contacto con Hexagon Manufacturing Intelligence"](#page-24-0) al final de este documento).

## <span id="page-10-0"></span>**Instalar el software**

Estas instrucciones están dirigidas a los administradores que instalen y configuren Inspect.

### <span id="page-10-1"></span>**Paso 1: Comprobar los requisitos del sistema y de hardware**

Antes de intentar instalar una versión nueva de Inspect, asegúrese de que se cumplen los requisitos del sistema y de hardware indicados anteriormente en ["Requisitos](#page-8-0)  [recomendados del sistema"](#page-8-0). También debe tener una licencia de software válida para que funcione la instalación.

- Para ver las propiedades del equipo, en el menú **Inicio** de Windows, escriba **Sistema** y haga clic en **Configuración**. En la lista de resultados, haga clic en **Sistema**.
- Para ver cuál es la resolución de pantalla actual, en el menú **Inicio** de Windows, escriba **Pantalla** y haga clic en **Configuración**. En la lista de resultados, haga clic en **Pantalla**. Haga clic en **Ajustar resolución**. Haga clic en la lista **Resolución** para ver las resoluciones de pantalla disponibles.

### <span id="page-10-2"></span>**Paso 2: Iniciar sesión como administrador**

Para instalar y ejecutar por primera vez la nueva versión de Inspect, debe haber iniciado la sesión en Windows con un usuario que tenga privilegios de administrador o debe ejecutar la aplicación de instalación como administrador en el paso siguiente.

### <span id="page-10-3"></span>**Paso 3: Instalar Inspect**

Puede utilizar este archivo para instalar Inspect 3.1:

#### **Inspect\_3.1.####.#\_x64.exe**

Donde los símbolos # representan el número de compilación específico.

- 1. Haga doble clic en este archivo ejecutable para comenzar el proceso de instalación.
- 2. Siga las instrucciones de la pantalla para instalar la aplicación.

Inspect también está incluido en algunas versiones de PC-DMIS. En ese caso, aparecerá una opción para instalar Inspect durante el proceso de instalación de PC-DMIS.

### <span id="page-11-0"></span>**Paso 4: Iniciar Inspect por primera vez**

Cuando acabe de instalar Inspect, haga lo siguiente para iniciar el software:

- 1. En el menú **Inicio** de Windows, escriba **Inspect 3.1**.
- 2. Haga clic en el acceso directo que aparece o pulse Intro.
- 3. Se abre el cuadro de diálogo **Bienvenido a Inspect**.
	- Si desea utilizar Inspect con rutinas de medición que ya están en el equipo local, solo tiene que hacer clic en **Empezar a utilizar Inspect**.
	- Si desea utilizar Inspect con un servidor web de SMART Quality, marque la casilla de verificación **Instalar SMART Quality**. Esta casilla indica a Inspect que instale los complementos adicionales necesarios para un servidor web de SMART Quality cuando Inspect se ejecute por primera vez. Debe disponer de un nombre de usuario y una contraseña si tiene intención de utilizar Inspect con SMART Quality. Cuando esté preparado, haga clic en **Empezar a utilizar Inspect**.

Smart Quality es un sistema de medición para la metrología (MMS). Ejecuta un sitio web que los directores o los administradores pueden utilizar para gestionar las rutinas de medición y los resultados de las mediciones a nivel de fábrica. Si no está seguro de qué debe seleccionar, haga clic en **Empezar a utilizar Inspect** sin SMART Quality. Puede activar el acceso a SMART Quality posteriormente en la pantalla **Complementos**.

- 4. Cuando haga clic en **Empezar a utilizar Inspect**, el software se cargará por completo y mostrará una de estas pantallas:
	- La pantalla **Iniciar** (si no ha seleccionado SMART Quality).
- La pantalla **Iniciar sesión** (si ha seleccionado SMART Quality). Desde esta pantalla, cuando inicie sesión en el servidor web de SMART Quality, se abrirá la pantalla **Iniciar**.
- 5. En la pantalla **Iniciar**, en la barra lateral izquierda, utilice las pantallas **Complementos** y **Valores** para configurar Inspect para su uso habitual.

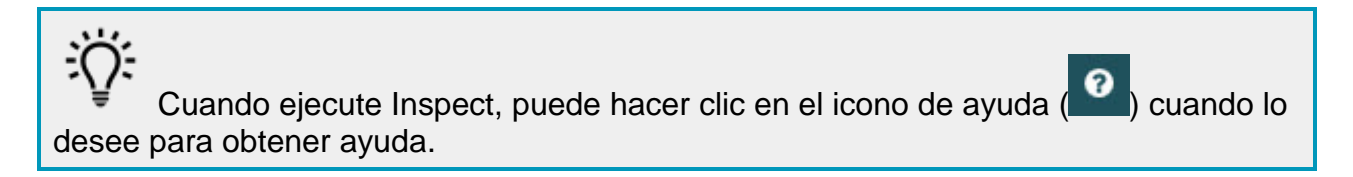

## <span id="page-14-0"></span>**Actualizar el software**

Una vez instalado el software, debe mantenerlo actualizado para que disponga de las mejoras y los arreglos más recientes. Inspect le notifica en caso de que haya actualizaciones disponibles para su descarga.

También puede comprobar manualmente si hay actualizaciones del software.

- 1. En la barra lateral izquierda, haga clic en **Acerca de** para mostrar la pantalla **Acerca de**.
- 2. En la pantalla **Acerca de**, haga clic en **Buscar actualizaciones** para saber si en el servidor hay alguna actualización.
- 3. Si aparece alguna actualización, descárguela y siga las instrucciones de la pantalla para instalarla.

**C** Debe tener acceso de administrador sobre el sistema operativo del equipo para instalar las actualizaciones del software.

### <span id="page-16-0"></span>**Reparar o eliminar una instalación**

Después de instalar, puede modificar o reparar la instalación según convenga. Para ello, haga doble clic en el archivo **Inspect\_3.1.####.#\_x64.exe** como si fuese a iniciar el proceso de instalación. El programa de instalación muestra una pantalla con estas opciones:

- **Reparar**: Esta opción reinstala la aplicación. Esta opción puede resolver los problemas producidos en caso de que en una instalación no se ha hayan instalado todos los archivos correctamente.
- **Desinstalar**: Esta opción elimina la aplicación de la ubicación en la que se había instalado. También puede utilizar el menú **Inicio** de Windows y escribir **Agregar o quitar programas** para abrir la pantalla **Aplicaciones y características** y eliminar la aplicación desde ahí.

## <span id="page-18-0"></span>**Ejecutar el software en otro idioma**

Por omisión, el software utiliza el idioma del sistema operativo. Puede cambiar el idioma del software por otro. Puede cambiar el idioma en la pantalla **Iniciar sesión** o en la pantalla **Valores**.

**En la pantalla Iniciar sesión**

- 1. En la pantalla **Iniciar sesión**, acceda a la lista de idiomas en la parte inferior derecha.
- 2. Elija el idioma que desea.
- 3. Cuando aparezca un mensaje en el que se pregunte si desea cambiar de idioma, haga clic en **Sí** para reiniciar la aplicación en el idioma seleccionado.

**En la pantalla Valores**

- 1. En la barra lateral, elija **Valores** para abrir la pantalla **Valores**.
- 2. En la pantalla **Valores**, busque **Valores generales**.
- 3. Establezca **Idioma actual** en el idioma que desea.

## <span id="page-20-0"></span>**Resolución de problemas**

Este tema contiene algunas condiciones o mensajes de error que pueden aparecer y algunas sugerencias que pueden ayudarle a resolverlos.

**Problema:** No hay ningún complemento registrado para editar los archivos (.PlanCAD). *Solución posible:*

Los archivos .PlanCAD son archivos utilizados por PC-DMIS Planner. Esta aplicación está disponible si se instala PC-DMIS. Asegúrese de que Inspect tiene un complemento de aplicación PC-DMIS válido. Asimismo, compruebe con la ayuda de un administrador si el tipo de archivo del servidor de SMART Quality es del tipo adecuado. Si estas opciones no resultan de ayuda, póngase en contacto con el servicio técnico de Hexagon.

**Problema:** El objeto no se corresponde con el tipo de destino. *Solución posible:*

Pruebe a reiniciar Inspect.

**Problema:** La referencia de objeto no está establecida en una instancia de un objeto. *Solución posible:*

Pruebe a reiniciar Inspect.

**Problema:** El valor no puede ser nulo. Nombre del parámetro: sequence *Solución posible:*

Esto puede ocurrir si utiliza un nombre de usuario o una contraseña que no se admiten. Póngase en contacto con el administrador para arreglar los valores de su cuenta de usuario.

**Problema:** Recibe un mensaje que indica que la interfaz no se admite ("No such interface supported") cuando intenta ejecutar una rutina de medición. *Solución posible:*

Esto puede ocurrir cuando se elimina la versión por omisión de PC-DMIS. La versión de PC-DMIS por omisión es la última versión que se ha ejecutado con privilegios de administrador. Inspect debe tener siempre una versión por omisión definida. Si elimina la versión por omisión del equipo, debe definir una nueva versión por omisión. Para ello, pulse **Inicio** y busque el acceso directo de la versión de PC-DMIS que desea utilizar como la nueva versión por omisión. Haga clic con el botón derecho en él y elija **Ejecutar como administrador**.

**Problema:** Recibe un error de emergencia cuando Inspect intenta establecer una conexión con PC-DMIS o durante la ejecución. *Solución posible:*

Consulte "Arreglar los errores de emergencia de PC-DMIS" en el archivo de ayuda de Inspect.

**Problema:** Recibe el mensaje "Se ha producido un error en el inicio de sesión de SMART Quality" cuando hace clic en **Iniciar sesión** en la pantalla **Iniciar sesión**. *Solución posible:*

En la pantalla **Iniciar sesión**, compruebe que los valores de **Host** y **Nombre del sitio** sean correctos para el servidor web de SMART Quality.

Verifique también que la conexión a Internet funciona y que está configurada para contactar con el servidor web de SMART Quality.

**Problema:** No puede eliminar SMART Quality de su equipo. *Solución posible:*

Pruebe a restablecer Inspect con los valores de fábrica. Para obtener información, consulte "Restablecer Inspect con los valores por omisión de fábrica" en el archivo de ayuda de Inspect.

**Problema:** Ha instalado Inspect para SMART Quality accidentalmente, pero como no puede iniciar sesión en el servidor web de SMART Quality, no puede utilizar Inspect. *Solución posible:*

Pruebe a restablecer Inspect con los valores de fábrica. Para obtener información, consulte "Restablecer Inspect con los valores por omisión de fábrica" en el archivo de ayuda de Inspect.

**Problema:** El archivo Settings.xml está dañado y no se puede utilizar Inspect. *Solución posible:*

Pruebe a restablecer Inspect con los valores de fábrica. Para obtener información, consulte "Restablecer Inspect con los valores por omisión de fábrica" en el archivo de ayuda de Inspect.

**Problema:** Inspect no genera un informe .pdf cuando se ejecuta una rutina de medición de PC-DMIS. *Solución posible:*

Asegúrese de que PC-DMIS está configurado para generar informes en formato .pdf.

- 1. Cierre Inspect y PC-DMIS.
- 2. Ejecute PC-DMIS solo.
- 3. En PC-DMIS, seleccione **Archivo | Imprimir | Configurar impresión de ventana de informe** para abrir el cuadro de diálogo **Configuración de salida**.
- 4. En el cuadro de diálogo **Configuración de salida**, vaya a la ficha **Informe** y compruebe los valores de **Salida de informe**.
- 5. Asegúrese de que la opción **Formato de documento portable (PDF)** esté seleccionada.
- 6. Cierre PC-DMIS y reinicie Inspect.

**Problema:** Durante la ejecución, Inspect no muestra la versión de PC-DMIS. *Solución posible:*

Asegúrese de que tiene instalado el complemento de aplicación adecuado para su versión de PC-DMIS.

A continuación, ejecute su versión de PC-DMIS al menos una vez como administrador. Para ejecutar PC-DMIS como administrador, haga clic con el botón derecho en el acceso directo de la aplicación PC-DMIS y seleccione **Ejecutar como administrador**.

Debe ejecutar PC-DMIS al menos una vez como administrador para que Inspect pueda conectarse con él.

### <span id="page-24-0"></span>**Cómo ponerse en contacto con Hexagon Manufacturing Intelligence**

Si participa en la *inspección técnica previa* de Inspect 3.1 por medio de PC-DMIS 2018 R1, publique sus comentarios en el foro correspondiente, que se encuentra en [www.pcdmisforum.com/forum.php.](http://www.pcdmisforum.com/forum.php) Por favor, no se ponga en contacto con el servicio técnico de Hexagon cuando tome parte en las inspecciones técnicas previas.

Si utiliza la *versión comercializada* de Inspect 3.1 y desea obtener más información o recibir soporte técnico, póngase en contacto con [hexagonmi.com/contact-us](http://hexagonmi.com/contact-us) o visite [hexagonmi.com/products/software.](http://hexagonmi.com/products/software) También puede ponerse en contacto con el servicio técnico de Hexagon llamando al (1) (800) 343-7933.

# <span id="page-26-0"></span>Índice

#### $\overline{A}$

Actualizar 11

Software 11

 $\mathsf{S}$ 

Software 11

Actualizar 11

 $\bar{\Gamma}$ 

Idioma 15